### Literature Searching

Searching the Evidence Base

## Plan of Session

- OpenAthens registration
- Formulating a search
- Developing a search strategy
- Searching the databases
- Understand Thesaurus Mapping
- A to Z Journal List

# Learning Objectives

- At the end of this course, all participants will be able to:
	- Know how and where to find information resources
	- Identify several keywords for a concept
	- Use AND, OR and NOT to construct a search strategy
	- Understand the use of thesaurus mapping

### OpenAthens Registration

For access to all online resources you will need to register for an NHS OpenAthens username/password

<https://openathens.nice.org.uk/>

*You must register using a Trust PC and your Trust email address*

### Search Strategy

"Is CPAP the best way to manage paediatric patients with bronchiolitis? Are there any randomised controlled trials to support this?"

# The PICO Approach

How can we transfer the results into a searchable structure?

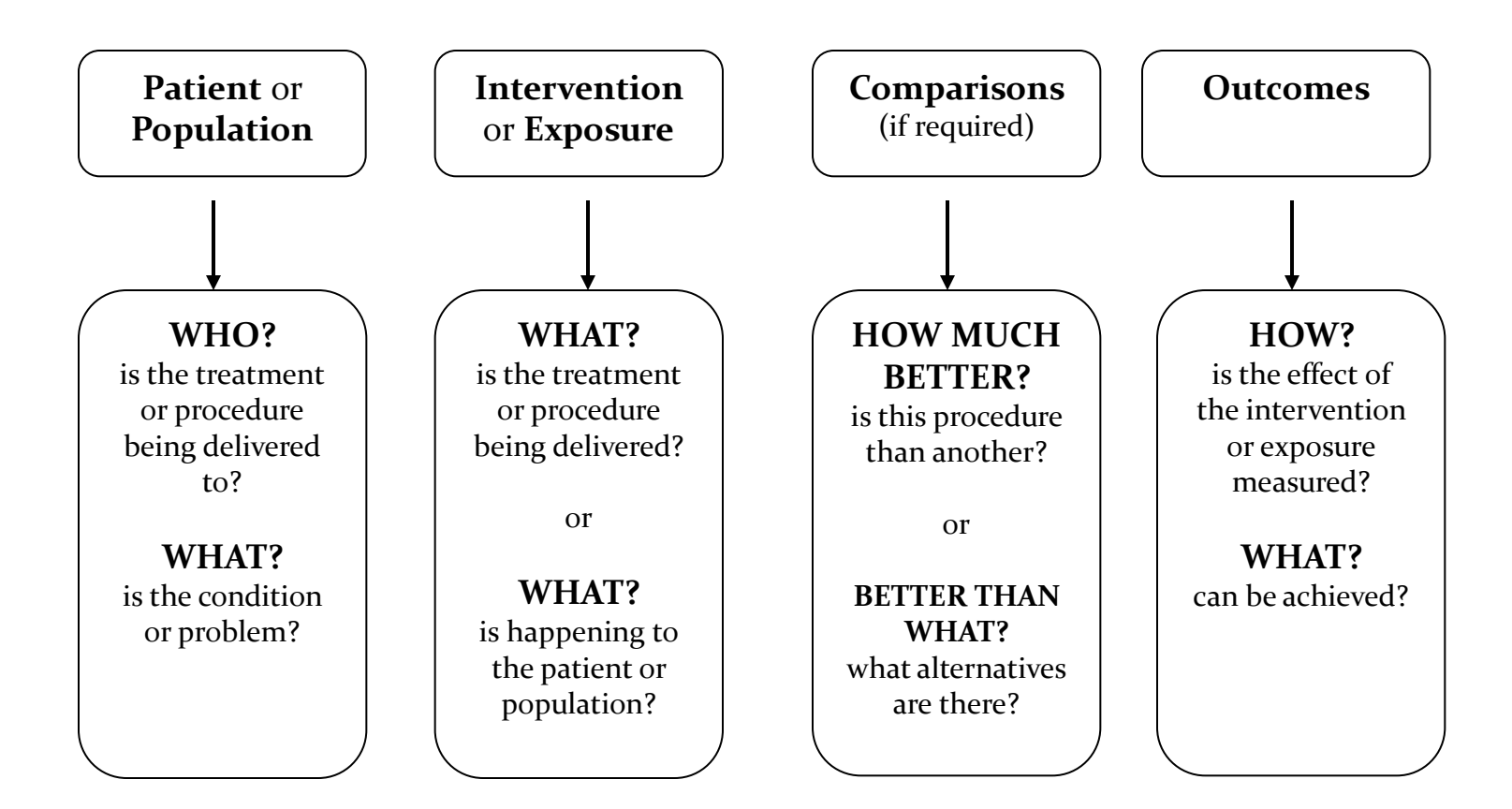

#### Exercise 1

"Is CPAP the best way to manage paediatric patients with bronchiolitis? Are there any randomised controlled trials to support this?"

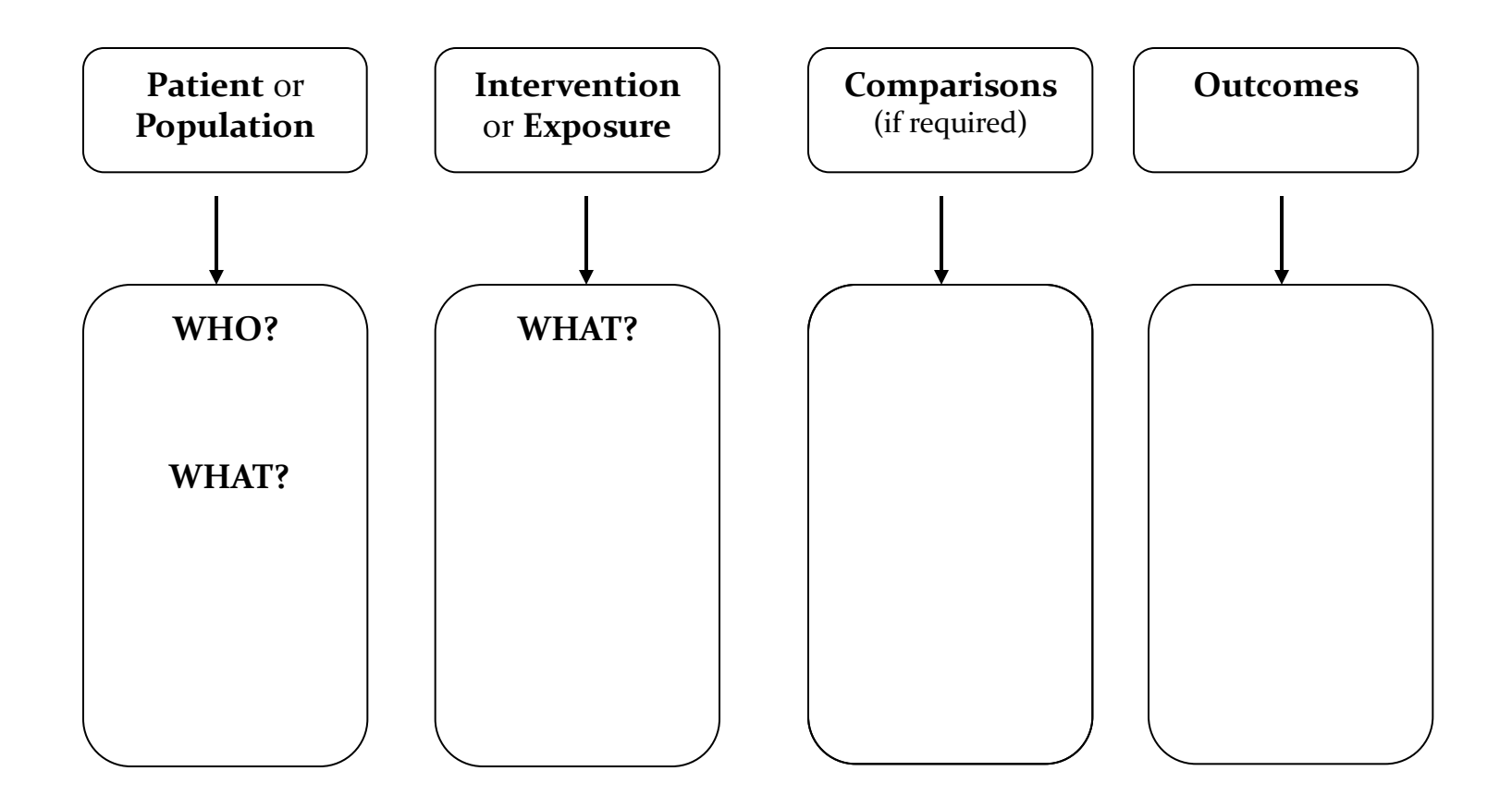

### Searching the evidence

- What search tools do you use?
- The NHS subscribes to eight healthcare databases
- Access via **[NHS Evidence](http://evidence.nhs.uk/)**

**<https://www.evidence.nhs.uk/>**

## Database Tips

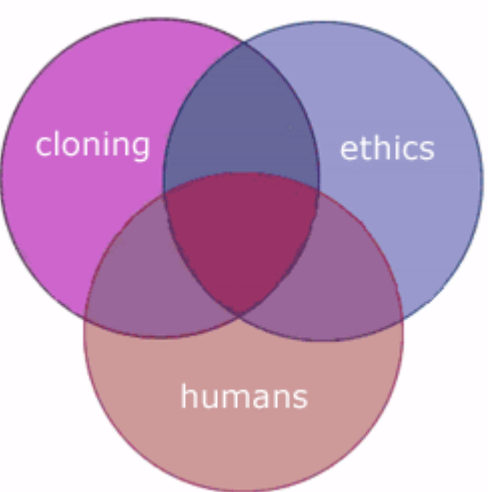

Use AND in a search to: •narrow your results •tell the database that **ALL** search terms must be present in the resulting records •example: cloning AND humans AND ethics The purple triangle in the middle of the Venn diagram below represents the result set for this search. It is a small set using AND, the combination of all three search words.

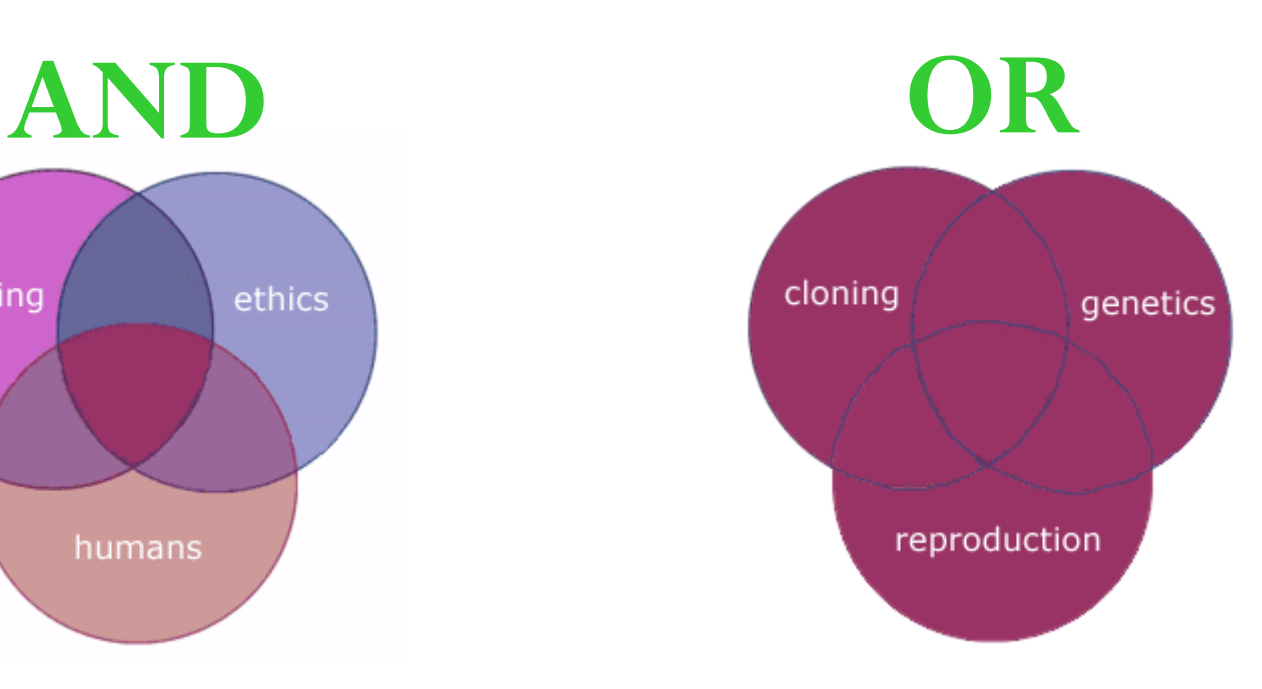

Use OR in a search to:

connect two or more similar concepts (synonyms) broaden your results, telling the database that ANY of your search terms can be present in the resulting records

example: cloning OR genetics OR reproduction All three circles represent the result set for this search. It is a big set because any of those words are valid using the OR operator

# Database Tips: Truncation

- Truncation is a form of searching often used in databases and library catalogues
- A "wildcard" symbol is used where a range of words or plurals could be relevant

```
CARDI*
OVASCULAR
OLOGY
AC
OGRAM
OGRAPH
OGRAM
OPULMONARY
OMYOPATHY
```
## More Database Tips

- Truncat\* & "Bool\* Operat\*" \*, ADJ2, ?, "",
- Search ALL options but BE SPECIFIC
- Limit by Date
- Remove Duplicates
- Sort Results
- View Abstracts Appraise

### Find the Article!

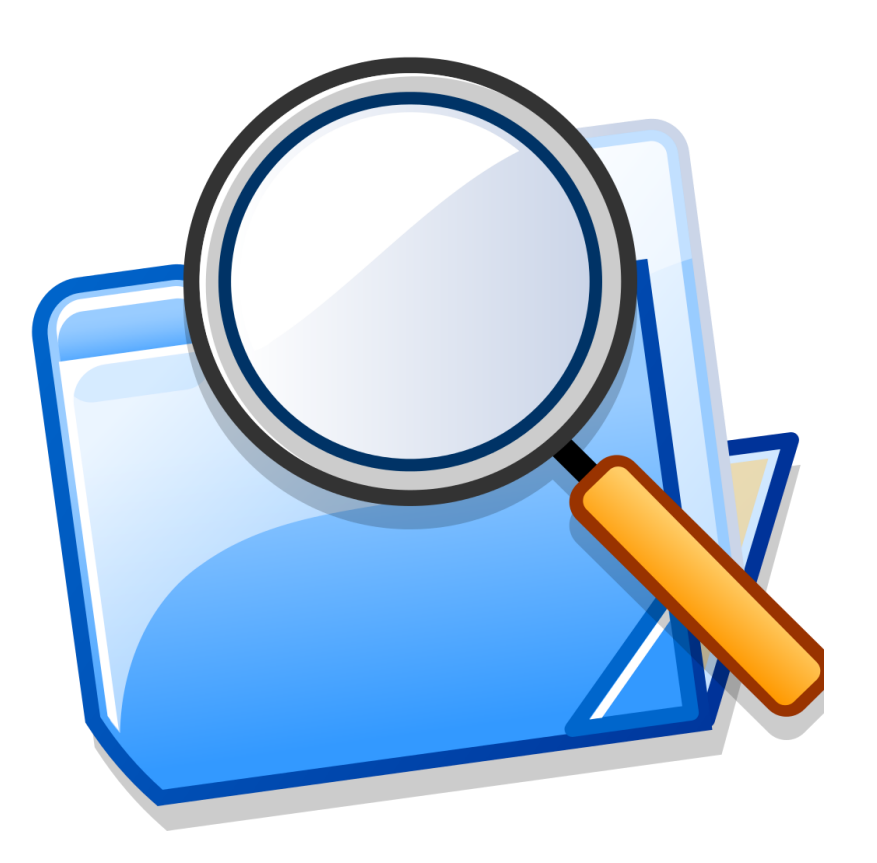

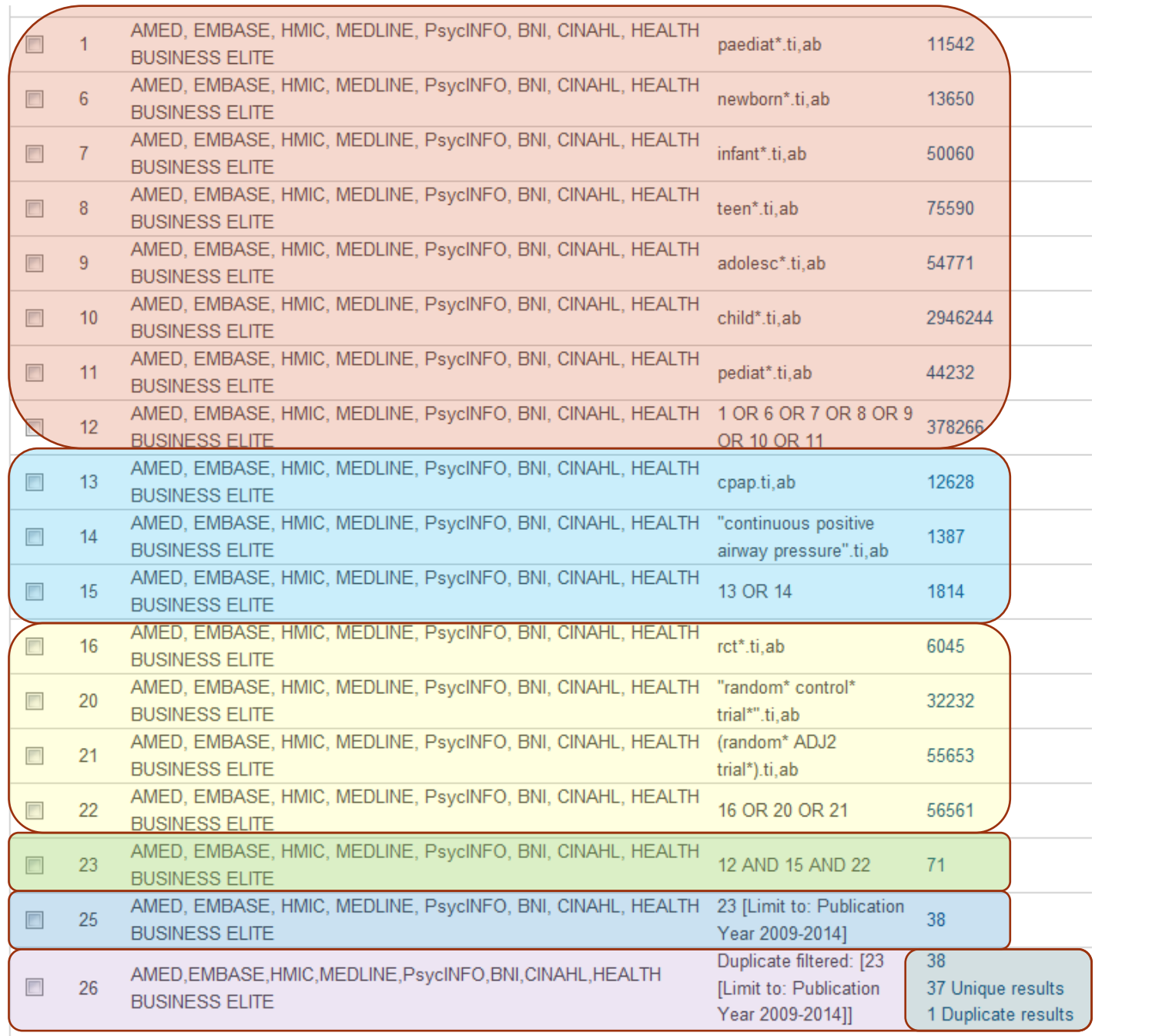

# Thesaurus Mapping

- For example, "Cerebral vascular accident" is a subject heading which covers all the words & phrases used for the concept stroke.
- Each database uses a different list of subject headings.
- Not every term will have a suitable thesaurus term.
- New articles are added to the database before being assigned subject headings. Search using keywords as well.
- Helps overcome inconsistent terminology, alternative terms and spellings

#### **How are subject headings arranged?**

- Subject headings are arranged in a hierarchy or tree structure,
- Broad subjects are subdivided into more specific topics.

This picture shows part of the Medical Subject Headings (MeSH) hierarchy in

Medline. Narrower, more specific terms (e.g. ear) are indented under broader terms (e.g. head). The yellow helps you keep track of which part of the hierarchy you are viewing.

#### You are currently browsing Medline

Thesaurus > Anatomy (Non MeSH) > Body Regions > Head

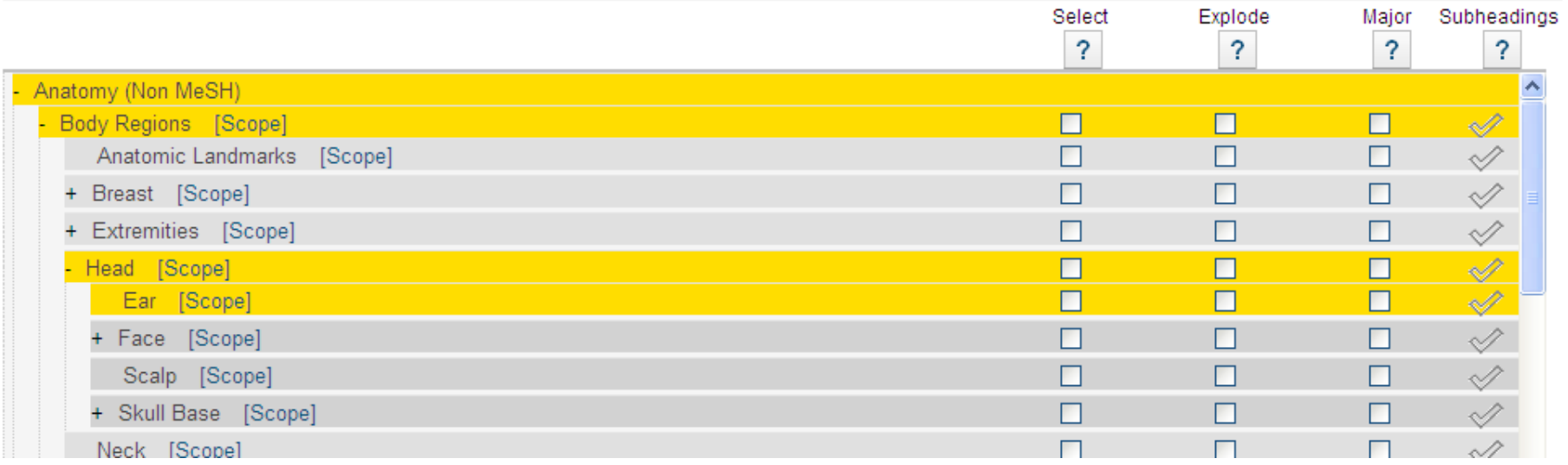

#### **Quick Exercise 2**

#### **Using Thesaurus Mapping**

- You will need to be logged in with your NHS Athens password. Go to the NHS Evidence Healthcare Databases advanced search at http://www.library.nhs.uk/booksandjournals/advanced/default.aspx
- Enter your search term, e.g. healthcare staff, and tick the "Map to Thesaurus" box. Click "search".

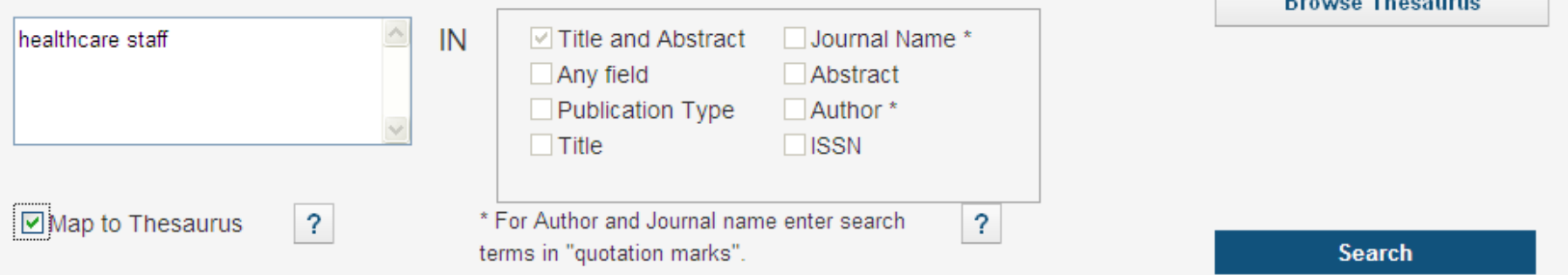

Terms which match the concepts of your keyword search will then be displayed. Select appropriate terms from the list, by ticking the correct box in the "select" column. Then click search.

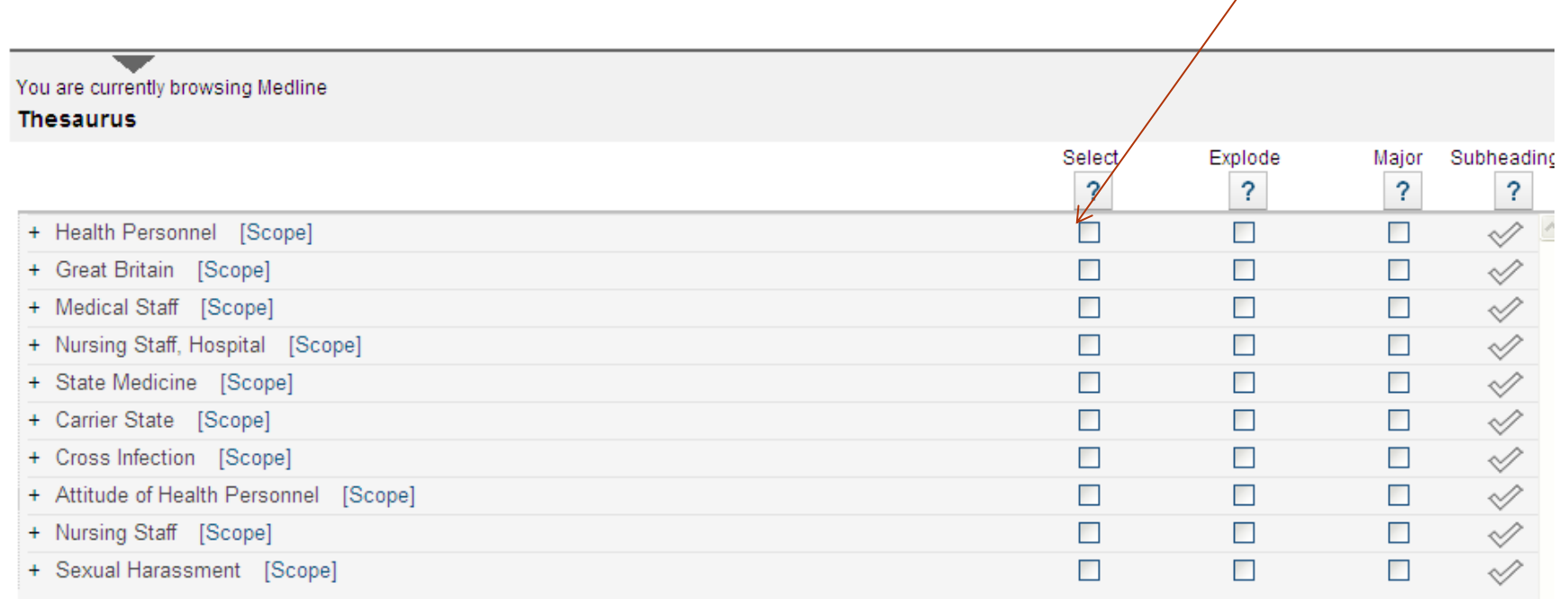

Any selections made from this list will be OR searched. Select only similar or alternative terms for your keyword.

- You may wish to use the **exploded**, **major descriptor** or **subheadings** options instead.
- Ticking the **Exploded** box will expand your subject, searching for your term plus any related and narrower terms. To see which terms will be included if you tick **Exploded**, click on the grey subject heading itself. You may need to scroll both up and down the page to see all the information you need. Related and narrower terms for the term **Health personnel** are shown in the darker grey shaded area below.

You can click on any one of these terms to go to its place in the thesaurus hierarchy where it appears next to closely related terms: you may find other terms there that you wish to add to your search

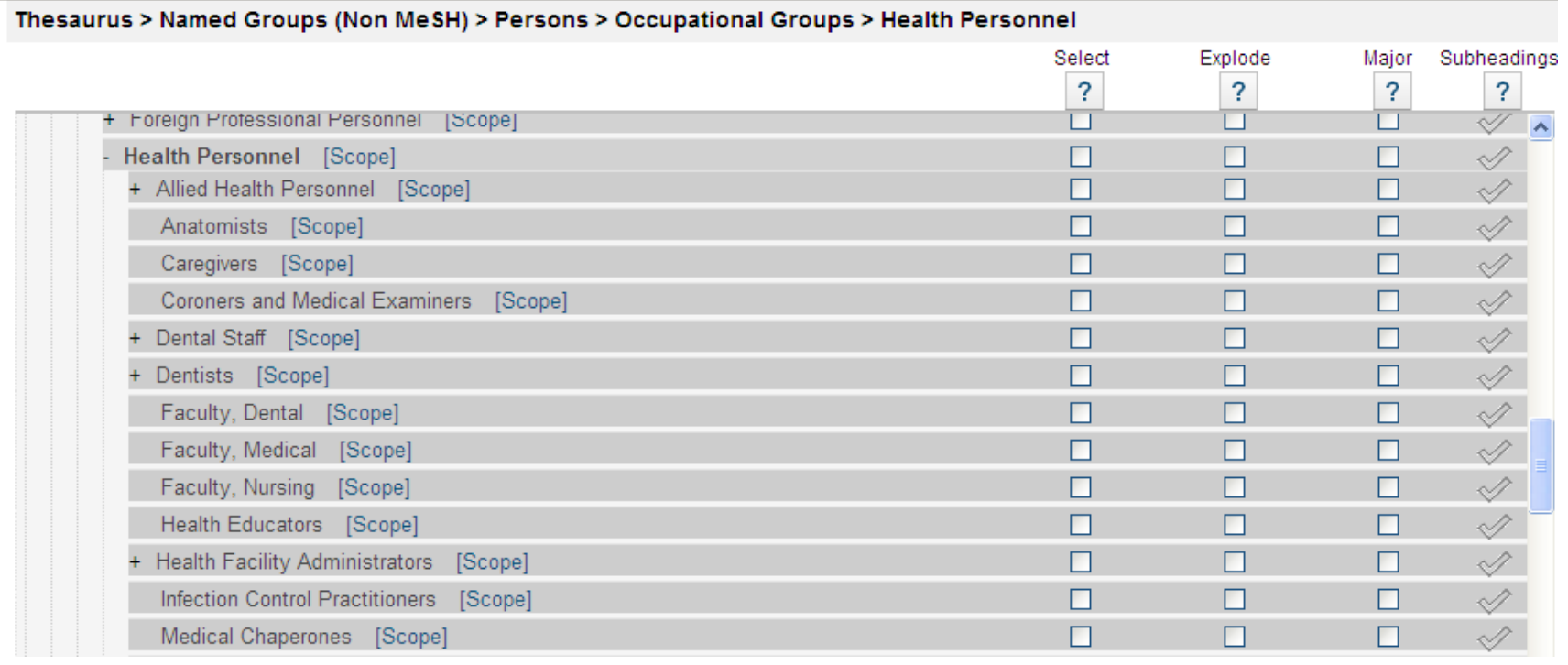

#### **How do I know if I have done a thesaurus search?**

- A search history using the thesaurus is displayed below. If **/** appears after the search term, it shows the thesaurus was used. **Exp** before the search term shows an exploded search was used. \* before the search term shows the **major descriptor** option was used. Subheadings appear after the search term, as shown in search 5 below where the subheading **psychology**
- appears after the term **health** personnel.

#### **Search history**

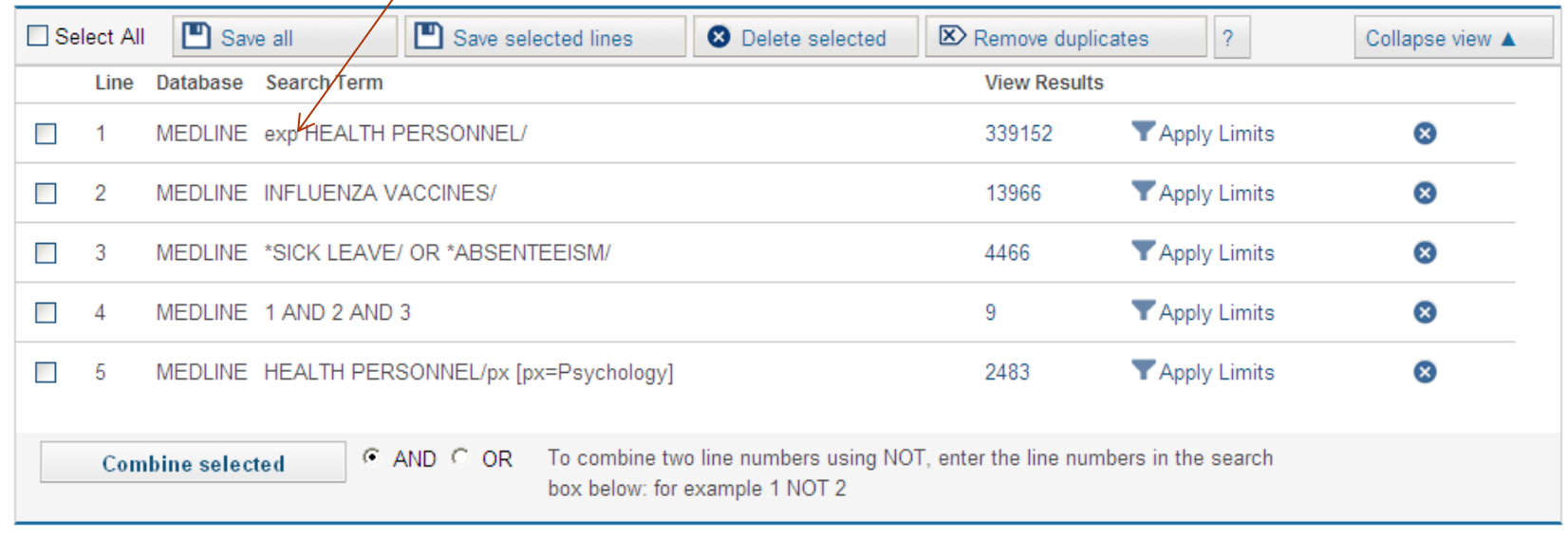

#### **What are scope notes and why should I read them?**

- Scope notes are thesaurus definitions. To see the scope note, click on the word **scope**  next to the term.
- Along with a definition the scope note usually also tells you the year the MeSH heading was added to the thesaurus. It may give any previous terms that were used which you might need to search with. If in doubt about using a thesaurus term  $\rightarrow$  read the scope note.

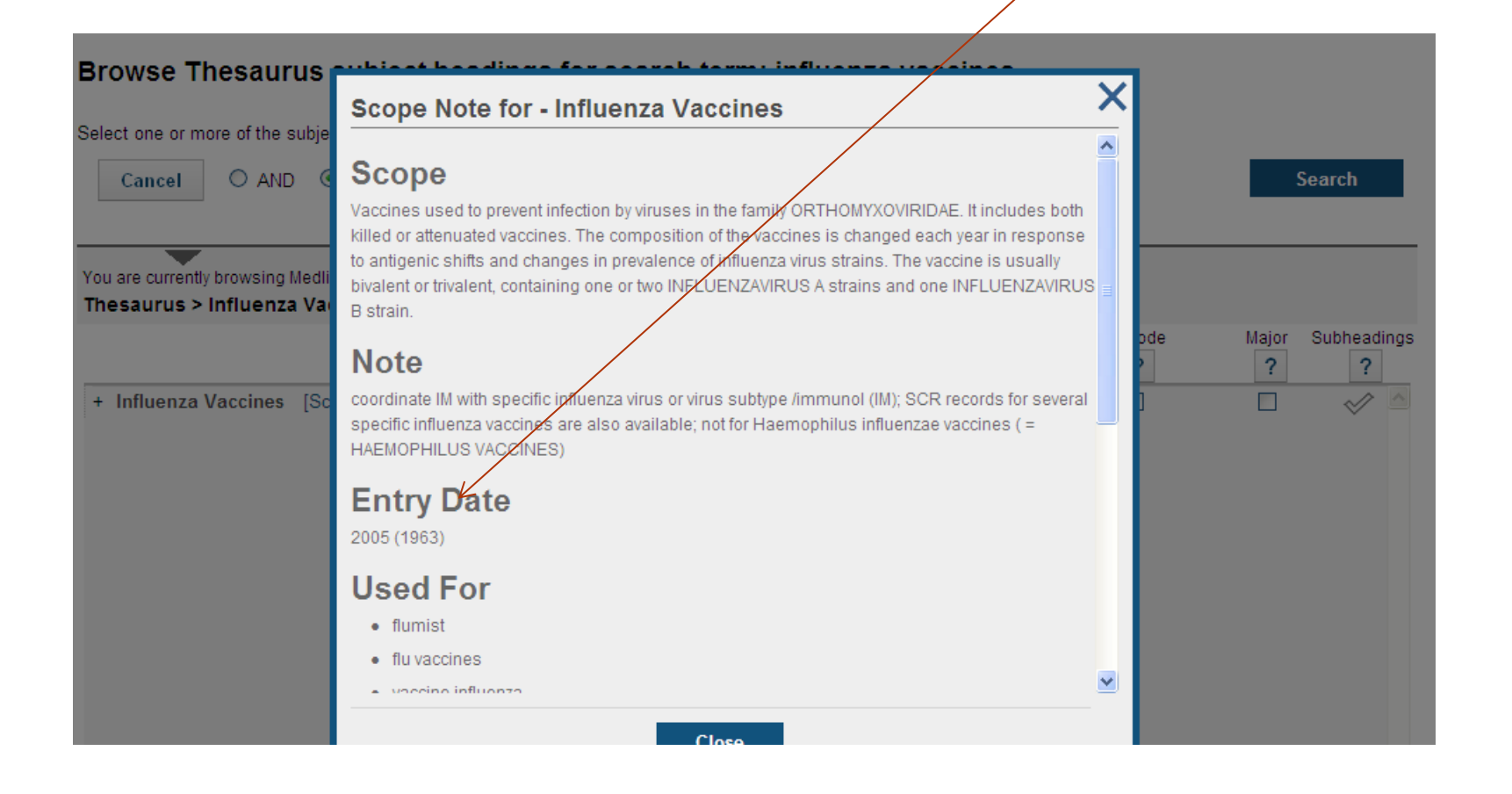

# Complex Queries

 Subject filters are specialized search strategies, each developed in consultation between librarians and subject specialists at NIH institutes and elsewhere. You can view the [strategies in detail.](https://www.nlm.nih.gov/bsd/pubmed_subsets.html)

# A to Z Journal List

- Athens username/password required
- Don't forget sites like freemedicaljournals.com for free access to journals. Beware the embargos!

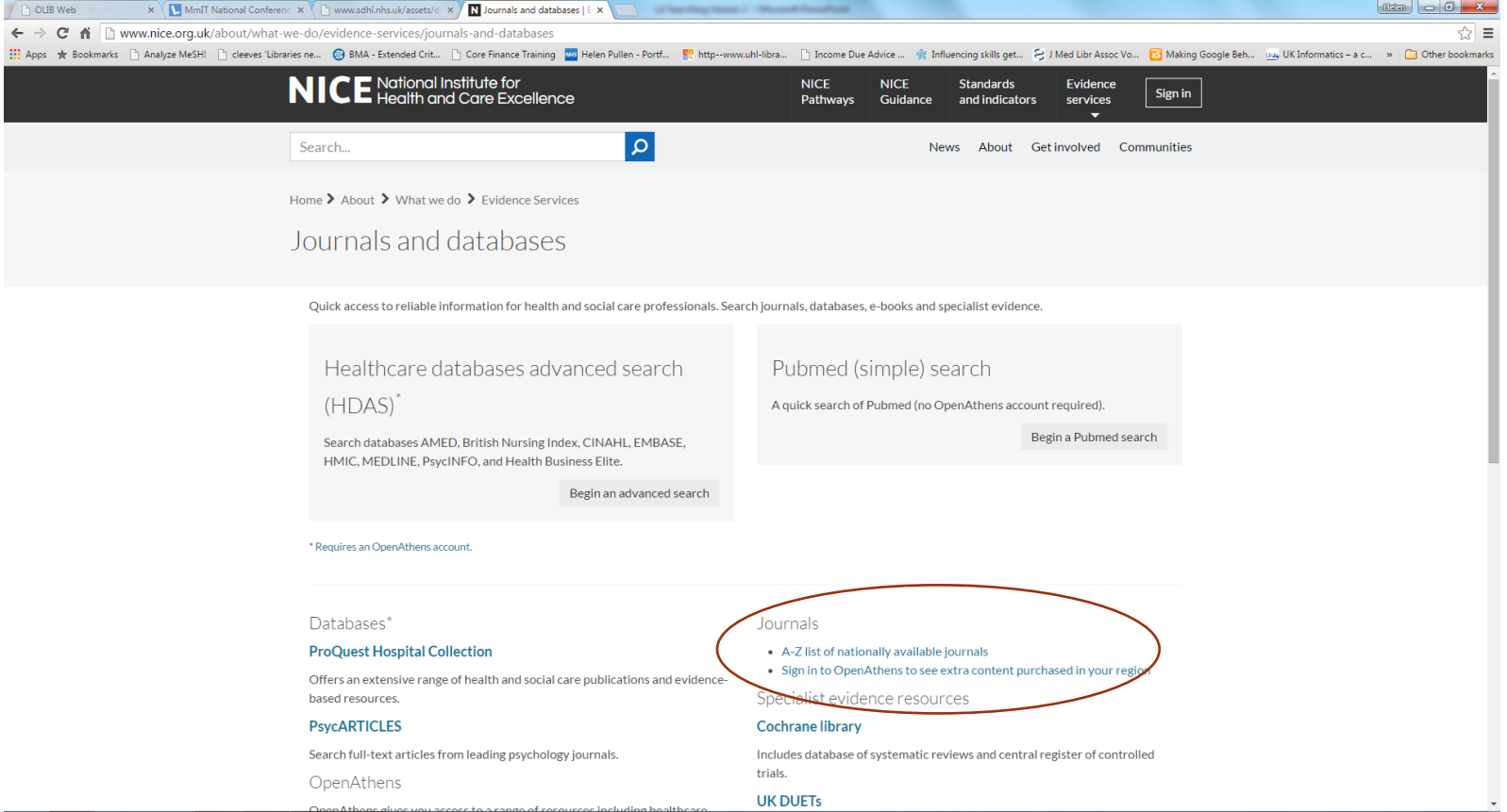

22

#### Library outreach service

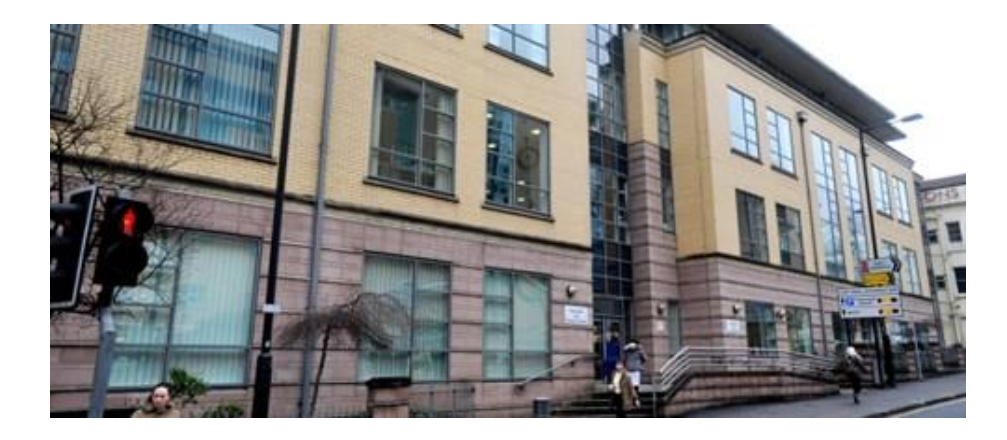

The library Level 5, Education Centre Upper Maudlin St

Tel. ext. 20105 Email. library@uhbristol.nhs.uk